# LOGIN(FIRST LOGIN)

#### STEP<sub>1</sub>

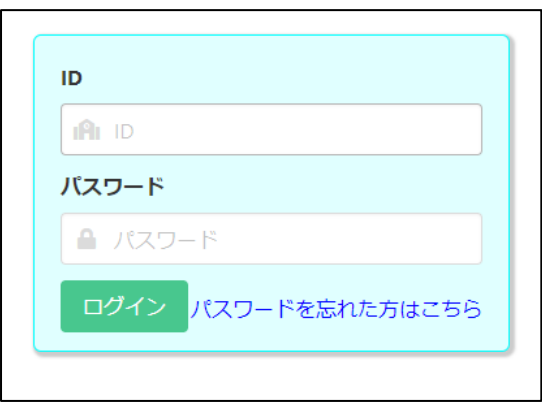

When you scan the QR code of the document "My Page Guide" distributed by your school with your smartphone or PC, the browser will open and the screen where your ID and temporary password are entered will be displayed, so press the login button.

- \* Please do not forget your ID.
- \* If you register the URL in the "Favorites" of the browser, it will be easier to access the online application system.

### STEP<sub>2</sub>

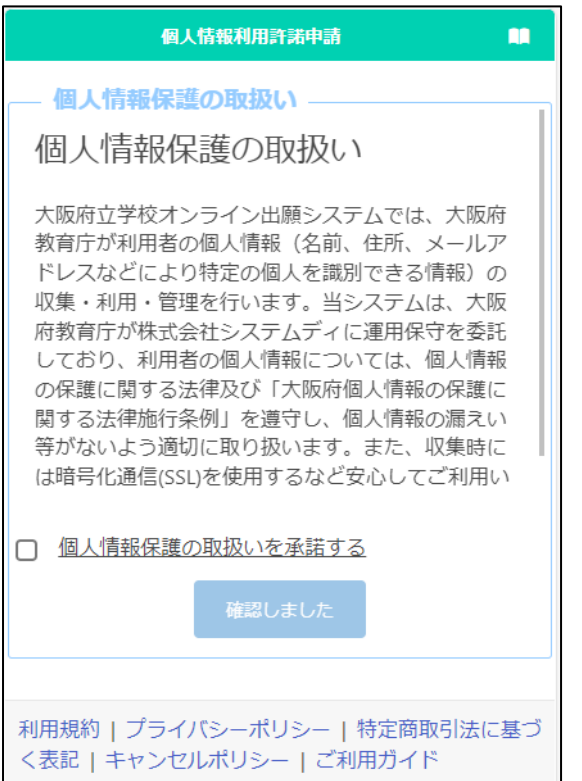

Read the description regarding personal information protection, check "I agree", and press the "Confirmed" button.

# STEP<sub>3</sub>

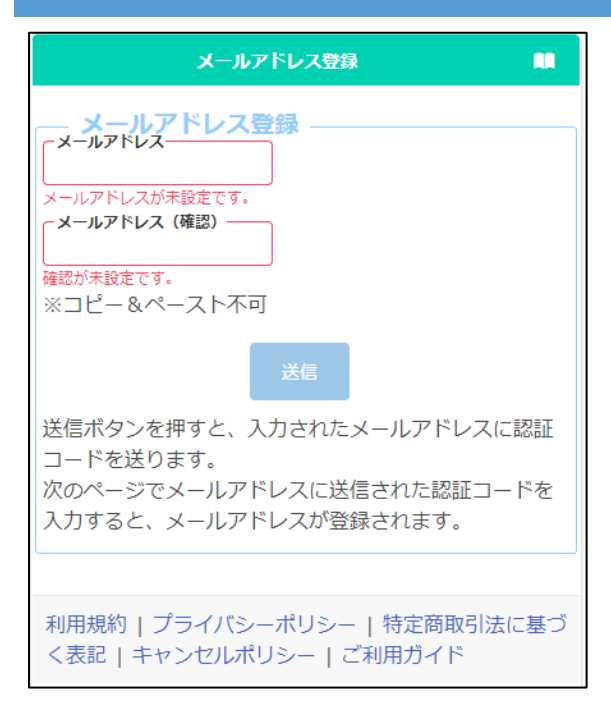

Register an email address to receive the verification code.

Enter your email address in "E-mail address" and "Confirm" and press the send button.

# STEP<sub>4</sub>

```
オンライン出願システムのメールアドレス登録に必要な認証コードをお知らせします。
認証コード 215133
有効期限
        2023/12/13 19:43
メールアドレスの登録は完了していません。オンライン出願システムの画面に認証コー<br>ドを入力して、メールアドレスの登録手続きをしてください。
```

```
※このメールは送信専用のアドレスから配信されています。
 このメールへの返信にはお答えできませんので、あらかじめご了承願います。
```
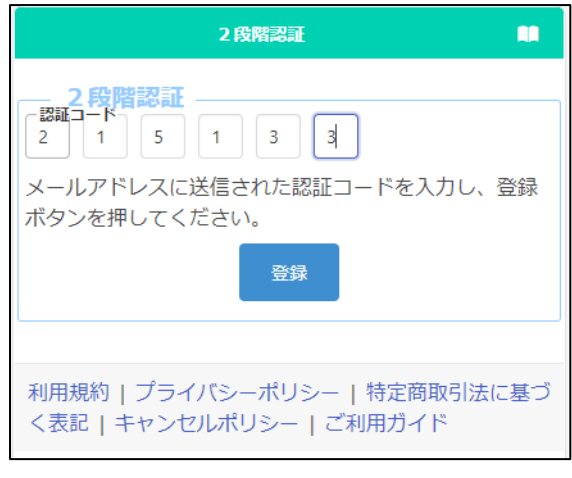

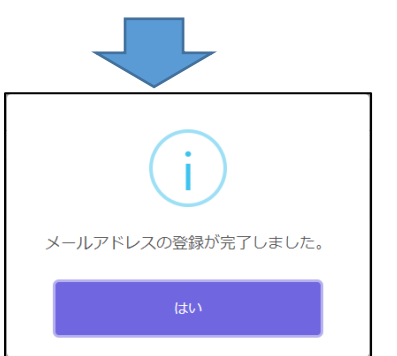

You will receive a verification code from info@osaka-online-app-mail.schoolengine.jp to the email address you entered in Step 3.

When you log in to the system, the two-step verification screen will be displayed. Enter the verification code (6 numbers) in the email and press the register button to complete the registration of your email address.

- \* If you have set up a spam filter, please designate the domain @ osaka-online-appmail.schoolengine.jp as legitimate.
- \* If you do not receive the verification code after a few minutes, please check your spam folder. If it is not in your spam folder, please contact the call center.

Osaka Prefectural Schools Online Application System Manual

# STEP5

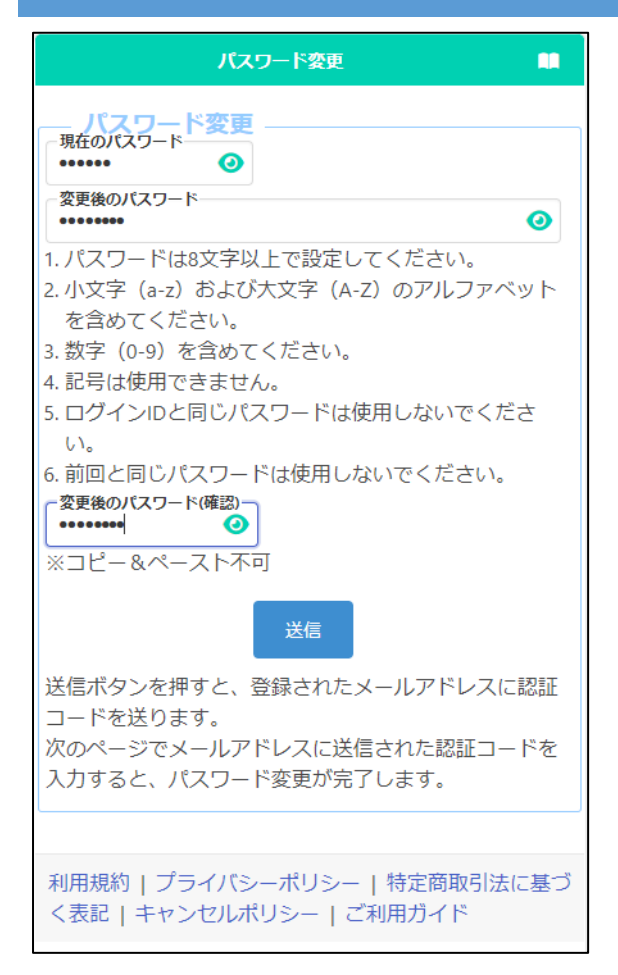

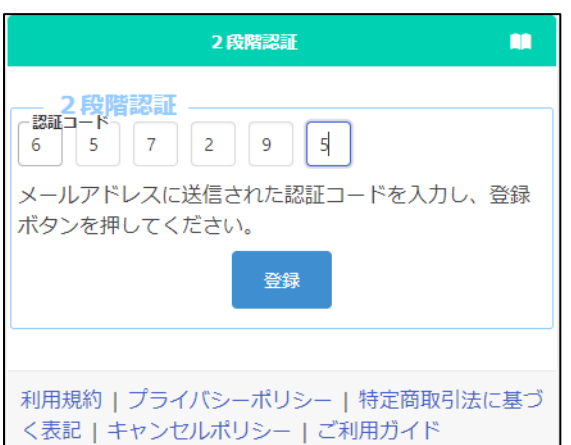

Register a new password.

In the "Current Password" field, enter the temporary password listed in the "My Page Guide" document distributed by your school.

Enter the new password in "Changed Password" and "Confirm Changed Password".

\* The input content is displayed with ●, but you can check the input content by pressing the button  $\bullet$ .

When you're done, press the submit button.

A verification code will be sent to the email address you entered in Step 3.

The two-step verification screen will be displayed, so enter the verification code in the email and press the register button to complete the password change.

\* Please do not forget the password after the change.

# STEP6

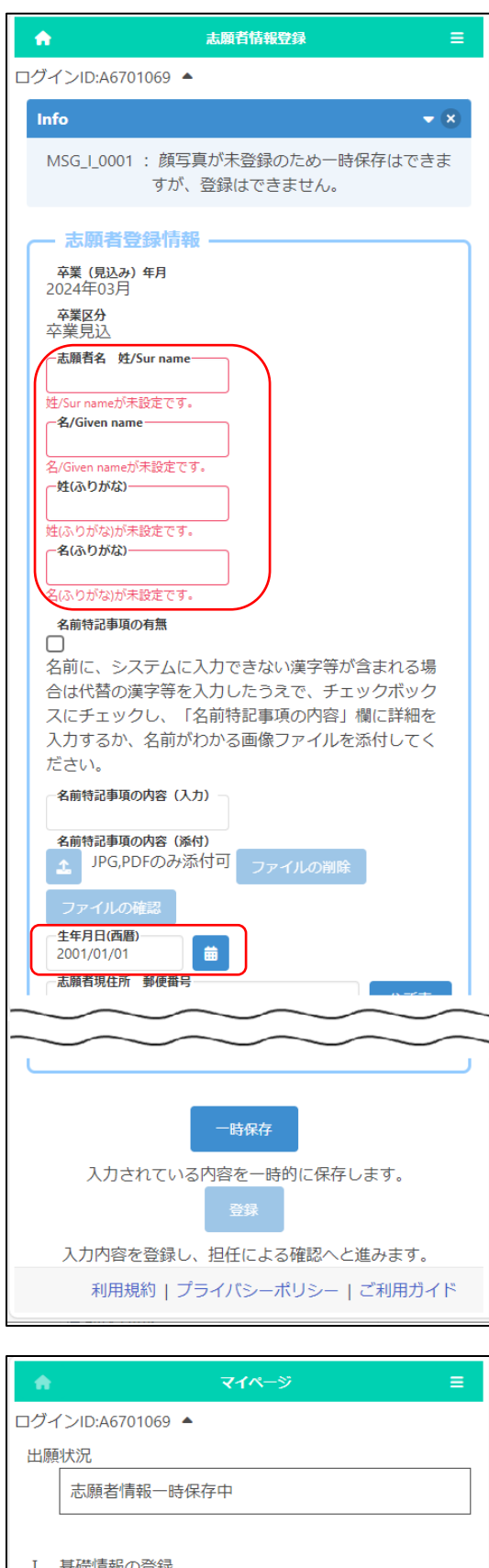

1 志願者情報登録 志願者に関する基礎情報(志願者名、生年月日、住所 等) を登録します。 志願者情報登録

When the "Applicant Registration" screen appears, enter the applicant's surname and given name in kanji or alphabet, phonetic name in hiragana or katakana, and date of birth, and press the temporary save button at the bottom of the screen. (These items must be registered first.)

- \* Please enter the name of the applicant as it appears on the certificate of residence.
- \* The name of the applicant entered here will be written on the admission ticket.
- \* If the applicant's name is in English, please enter it in half-width alphabets, and enter phonetic name in full-width katakana.
- \* If the name contains kanji that cannot be entered, please enter its alternative kanji and save it temporarily.
- \* If your name contains kanji that cannot be entered, please refer to ["Registration of](06_Register%20Applicant%20Information.pdf)  [Applicant Information"](06_Register%20Applicant%20Information.pdf).

When the temporary save is completed, the My Page screen is displayed. The next time you log in, you will start from the display of the My Page screen.

# LOGIN (2ND AND SUBSEQUENT LOGINS)

#### STEP<sub>1</sub>

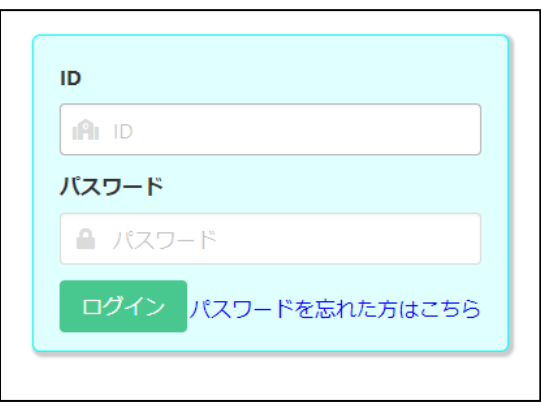

When you read the QR code of the document "My Page Guide" distributed by your school with your smartphone, PC, etc., the browser will open and the screen with your ID and temporary password will be displayed. You need to enter your new password and press the login button.

If you proceed from "Favorites" on the browser with your smartphone, etc., enter your ID and password and press the login button.

#### STEP 2

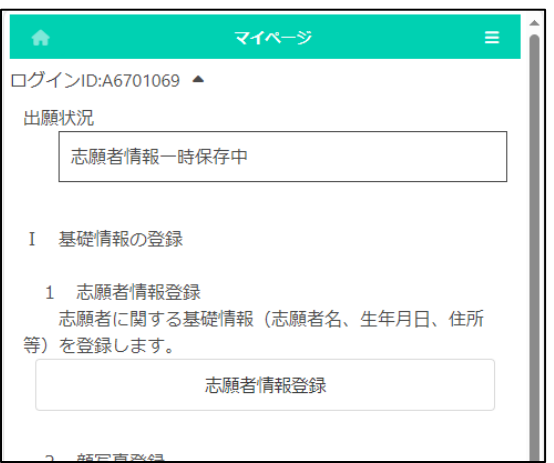

When the login is completed, the My Page screen will be displayed.

# PASSWORD NOTIFICATION

### STEP<sub>1</sub>

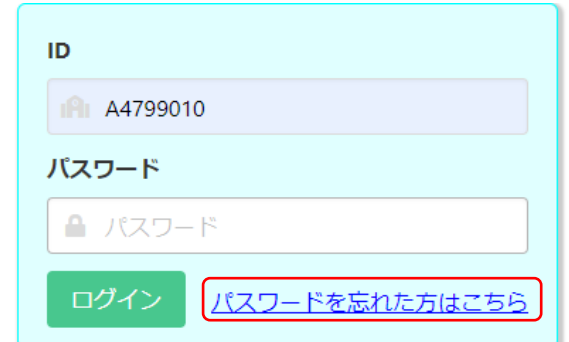

If you have forgotten your password, select "Forgot your password?" on the login screen.

### STEP<sub>2</sub>

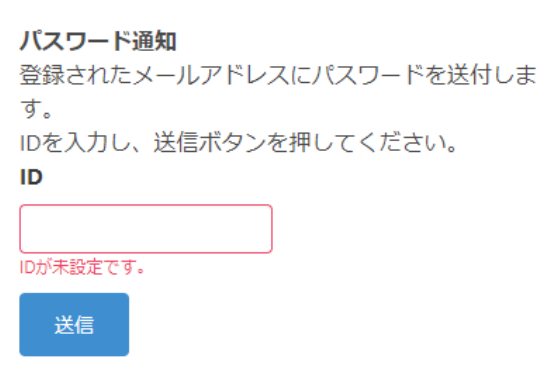

When the password notification screen is displayed, enter your login ID in [ID] and press the send button.

# STEP<sub>3</sub>

オンライン出願システムのバスワード発行に必要な認証コードをお知らせします。

認証コード 588913 布効期限 2023/12/13 20:08

バスワードの発行は完了していません。オンライン出願システムの画面に認証コードを<br>入力して、バスワードの発行手続きをしてください。

※このメールは送信専用のアドレスから配信されています。<br>- このメールへの返信にはお答えできませんので、あらかじめご了承願います。

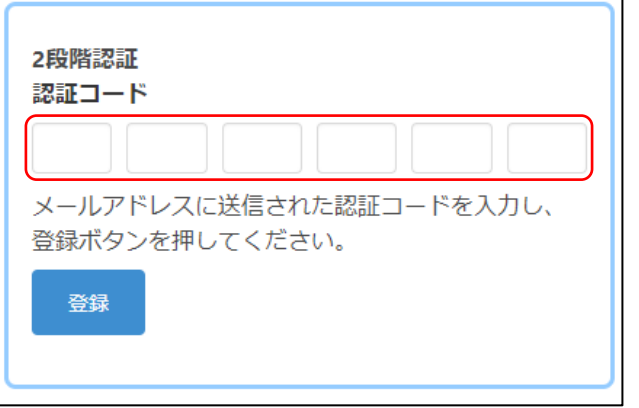

A verification code will be sent to your registered email address.

On the two-step verification screen, enter the verification code written in the email and press the register button. Osaka Prefectural Schools Online Application System Manual

# STEP4

```
差出人 info@osaka-online-app-mail.schoolengine.jp @
宏先 (百分) @
                                                         16:02
件名 パスワード通知 2023/11/27 16:02:31.079
オンライン出願システムのバスワードを以下の内容で再設定しました。
バスワード FMojKc
オンライン出願システムに上記のバスワードでログイン後、バスワードを変更してくだ
さい.
※このメールは送信専用のアドレスから配信されています。<br>- このメールへの返信にはお答えできませんので、あらかじめご了承願います。
```
You will be notified of a temporary password to your registered email address.

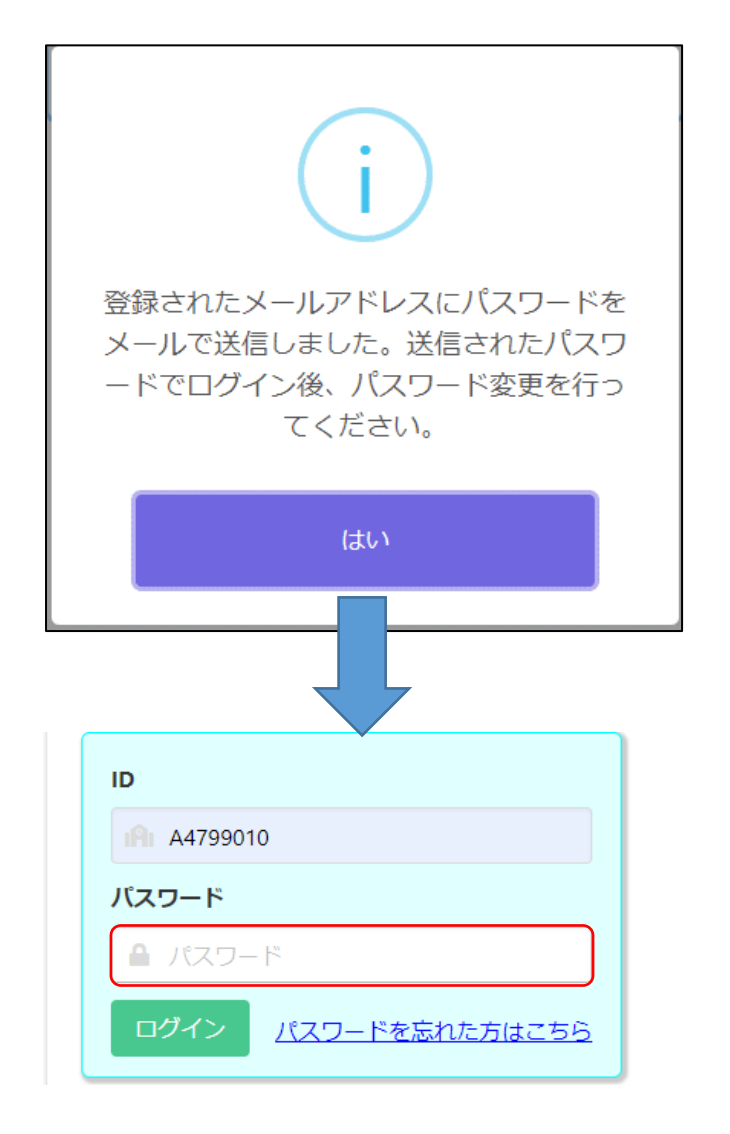

If you select "Yes" in the confirmation message, the login screen will be displayed, so enter the temporary password written in the email in [Password] to log in.

\* Please change your password after logging in. Refer [here](15_Change%20password.pdf) to change your password.